4

Je clique ici

## JE SÉLECTIONNE "UNE ACCEPTATION ÉLECTRONIQUE ISSUE DE L'APPLICATION ÉTUDES EN FRANCE" DANS LE MENU

### Je suis accepté

### 31 - Je finalise ma procédure

Dans cette étape, vous énumérez les raisons pour lesquelles vous souhaitez partir étudier en France et pour lesquelles vous disposez d'attestations, puis vous complétez vos informations personnelles. N'oubliez pas enfin de soumettre votre dossier !

### 1.1 - Je choisis mes projets d'études

Vous pouvez ajouter plusieurs projets d'études, tels que des acceptations pour des formations diplômantes, des formations Français Langue Etrangère, des concours, des échanges... Vous ne pouvez pas ajouter plusieurs acceptations pour une formation diplômante.

> Une acceptation électronique issue de l'application Etudes en France Alouter

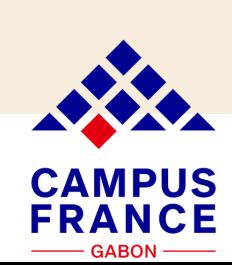

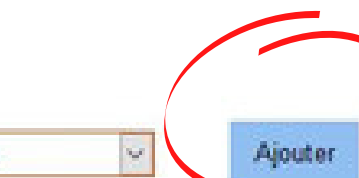

 $\lesssim$ 

**Je clique sur "Ajoute** 

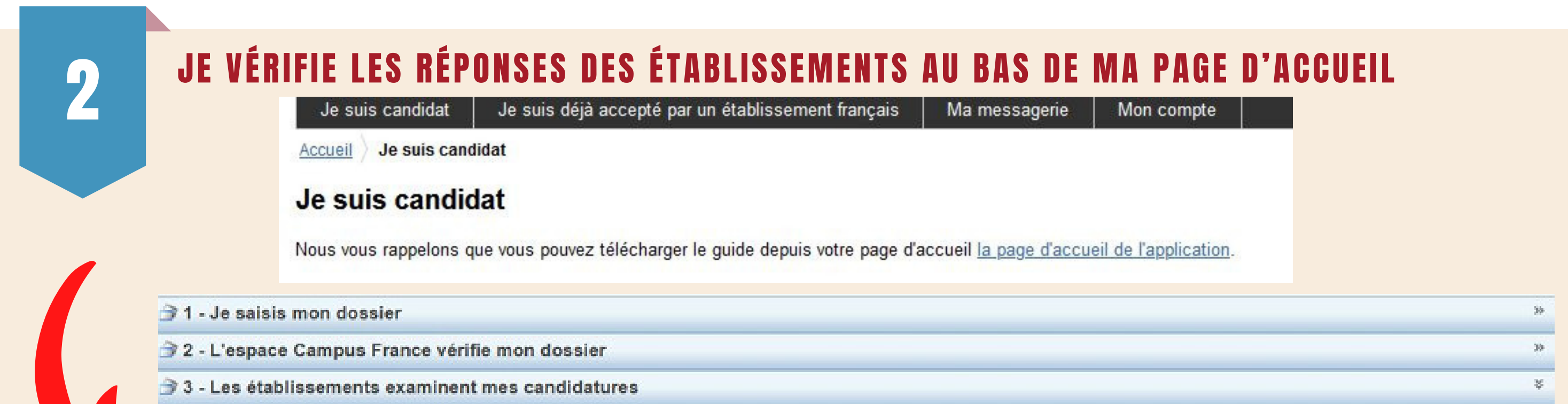

Sur cet écran, vous pouvez suivre les réponses données par les établissements français à vos candidatures Attention, seuls les établissements connectés à l'application Etudes en France peuvent vous répondre ici. Revenez régulièrement pour voir si vous avez de nouvelles réponses !

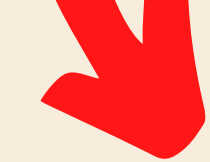

#### Mes formations demandées en 1ère année de licence au sein d'une université (DAP blanche)

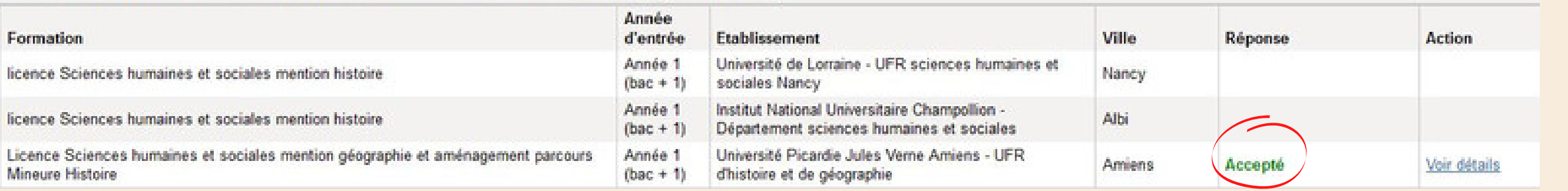

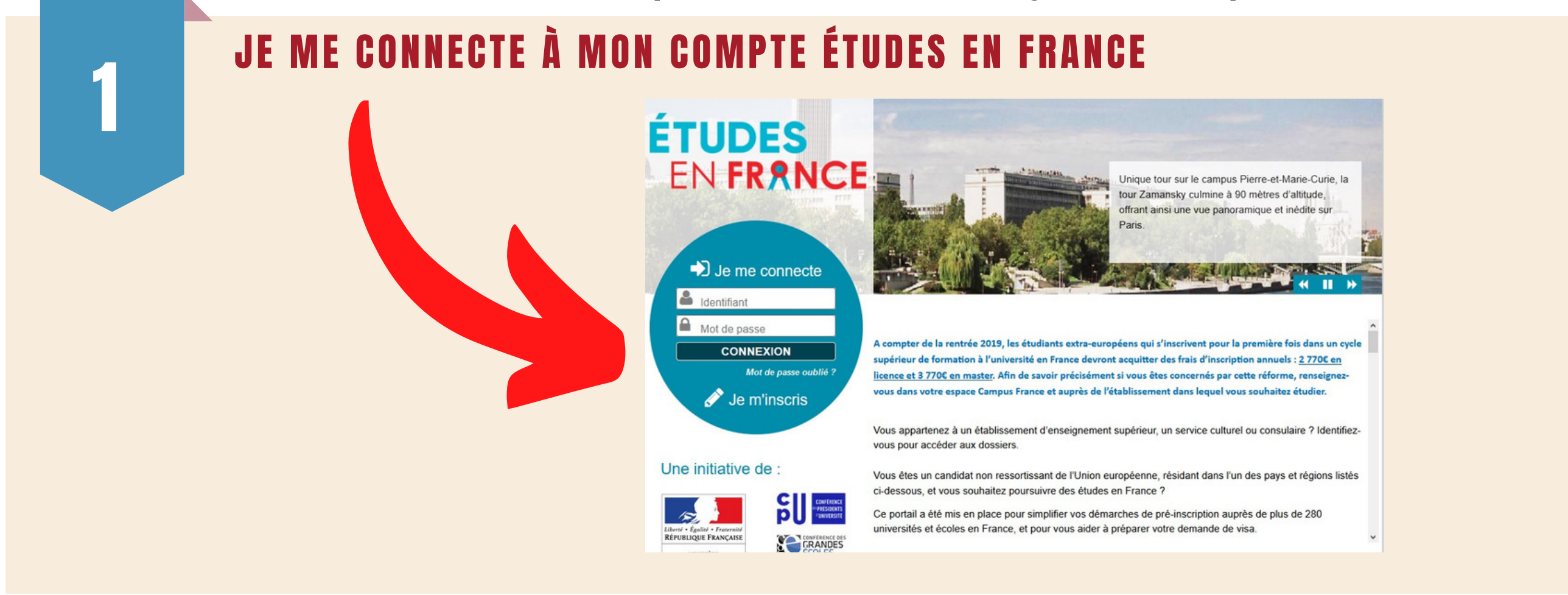

**Vous avez reçu une réponse positive d'un établissement ? Félicitations ! Vous devez faire votre choix définitif avant le 7 mai 2021 pour les DAP et le 1er juillet 2021 pour les Hors-DAP.**

## JE CLIQUE SUR JE SUIS ACCEPTÉ

### Félicitations ! Vous avez été accepté dans 1 formation !

Si vous vous décidez définitivement pour l'une d'entre elles, vous pouvez dès à présent finaliser votre procédure en cliquant sur Je suis accepter

# 3

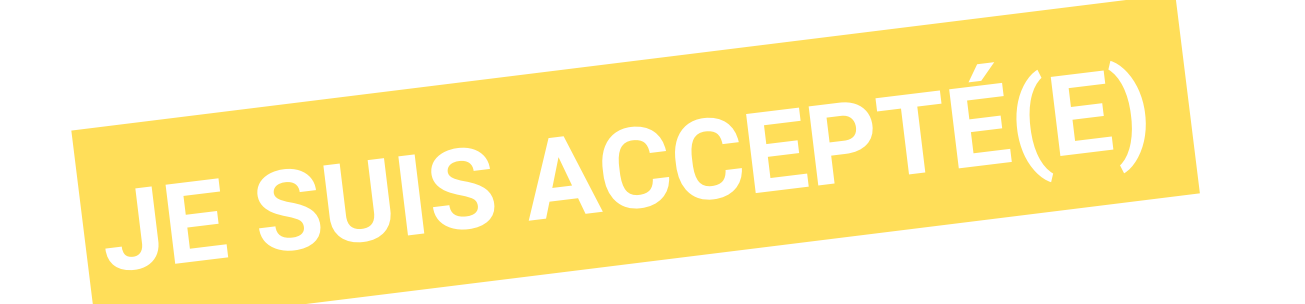

# JE CHOISIS UNE FORMATION PARMI MES ACCEPTATIONS OBTENUES EN CLIQUANT SUR<br>5 CHOISIR CETTE FORMATION.

### Je suis accepté suite à une candidature effectuée dans l'application Etudes en France

Suite aux candidatures que vous avez effectuées dans l'application Etudes en France, vous avez reçu plusieurs acceptations. Vous devez en sélectionner une et une seule (bouton à gauche de vos acceptations), puis confirmer votre choix

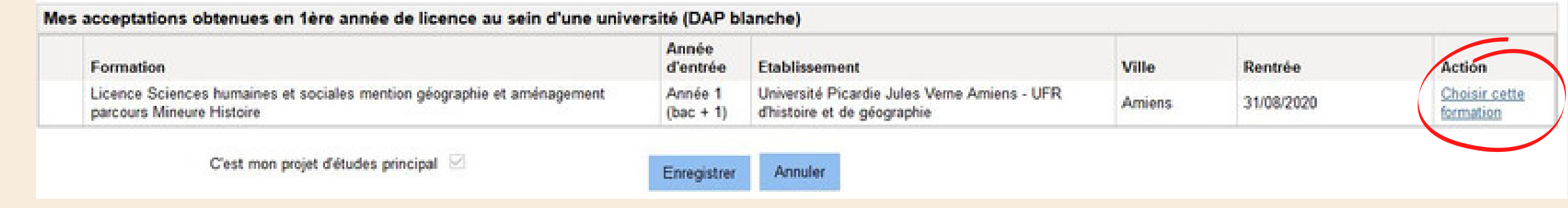

### JE VÉRIFIE QUE TOUT EST COMPLET ET JE SOUMETS MON DOSSIER À L'ESPACE CAMPUS FRANCE

Je relis mon dossier et je confirme mon choix auprès de mon espace Campus France

J'ai bien relu mon dossier et je certifie l'exactitude des informations qu'il contient

Attention, après la soumission de votre dossier, vous ne pourrez plus le modifier !

Je confirme mon choix définitif auprès de l'Espace Campus France

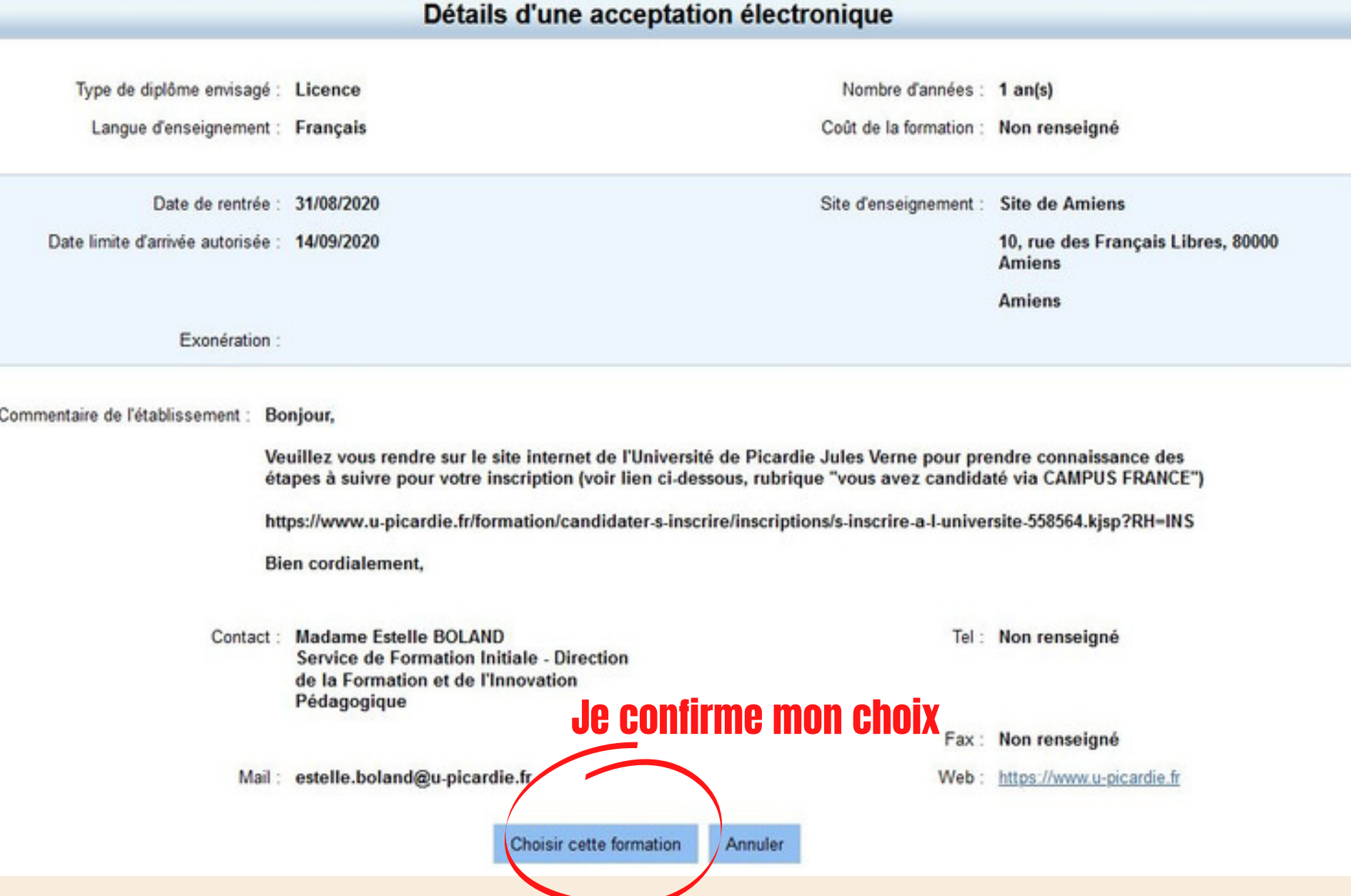

## JE RELIS ATTENTIVEMENT LES INFORMATIONS RELATIVES À LA FORMATION

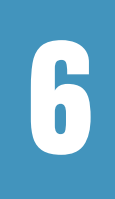

7

## J'ENREGISTRE MON CHOIX

Je suis accepté suite à une candidature effectuée dans l'application Etudes en France

Suite aux candidatures que vous avez effectuées dans l'application Etudes en France, vous avez reçu plusieurs acceptations. Vous devez en sélectionner une et une seule (bouton à gauche de vos acceptations), puis confirmer votre choix.

### (date de rentrée, date limite d'arrivée autorisée, consigne de l'établissement, etc.)

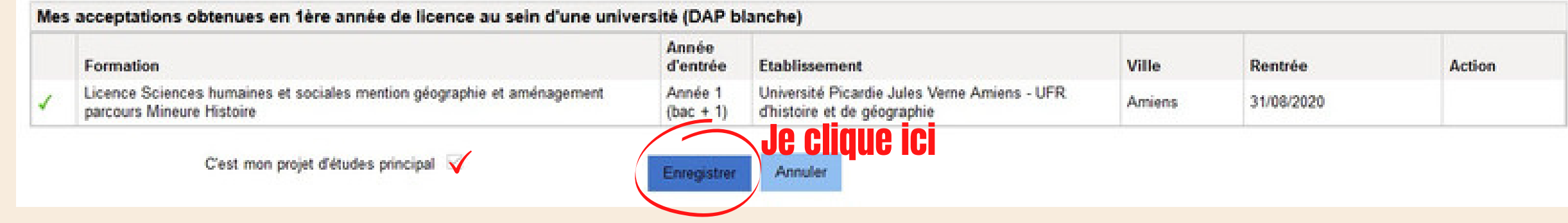

**j'imprime l'accord préalable de pré-inscription (fichier PDF) et je le dépose à l'espace Campus France pour signature muni des originaux : - de tous mes diplômes et de mes relevés de notes (si je suis en études supérieures) depuis le bac**

**- de tous mes bulletins de première et de terminale, mon certificat d'admission et mon relevé de notes du bac (si je viens d'obtenir le bac).**

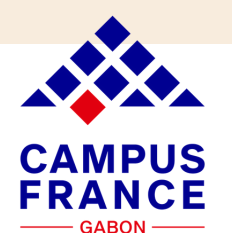

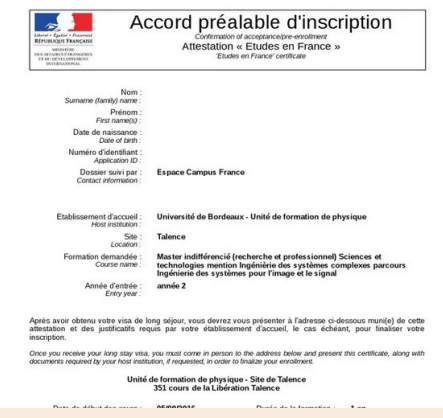

9

## APRÈS VALIDATION DE MON ACCORD DE PRÉINSCRIPTION PAR L'ESPACE CAMPUS FRANCE,

Je clique ici